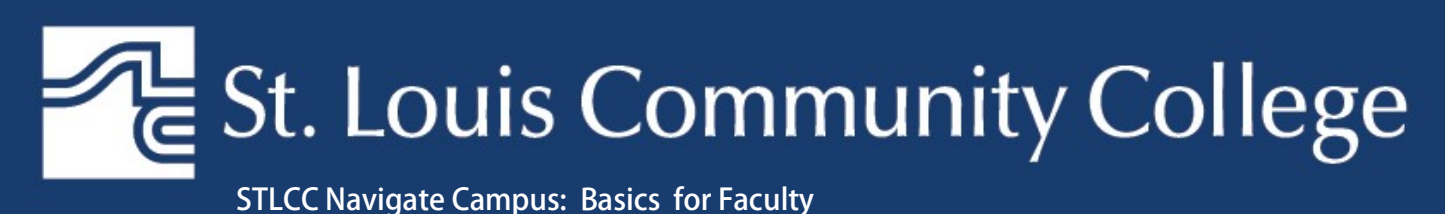

10/26/2018

# The Basics

This guide will show you how to access Navigate Campus, search for students and review student information.

### Accessing Navigate Campus

#### Navigate Campus – use Chrome or Firefox

Go to https://stlcc.campus.eab.com. You will login using your MySTLCC credentials. If you have any issue logging in please contact Navigate Help at navigatehelp@stlcc.edu.

#### Notes:

- For optimum performance, please use Chrome or Firefox.
- The ability to complete certain actions in Navigate Campus are based on permission set by the application administrators. To request access, visit Navigate Campus.

### Professor Home

Once you are logged into the platform you will automatically go to your home page, as faculty you should see "Professor Home". Your home page includes a Class Listing and Students in My Classes. You may view a student's profile by clicking on their name in the "Students in My Classes" section.

### Student Profile & Information

The student profile will give you information about a student that may be of interest to you as their faculty. The information is pulled from Banner into Navigate Campus nightly. So, the information you are viewing today is true as of yesterday.

Below is the Student Overview Tab for one of our test student accounts. This gives you valuable information about a student at a quick glance.

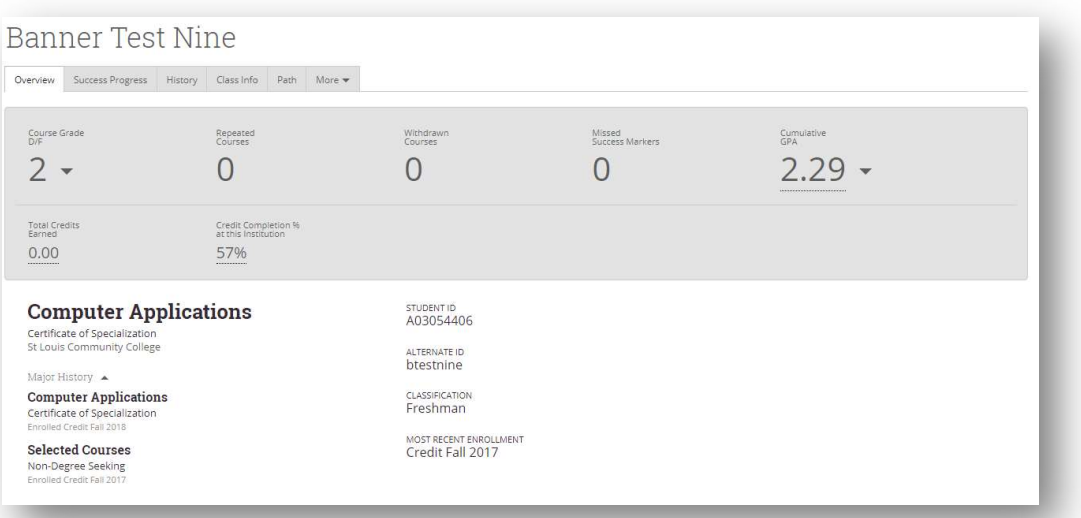

### Success Progress Tab

This tab allows you to view charts and graphs for GPA trends by term and credit trends by term.

### History Tab

This tab allows you to view reminders, notes, and summaries/reports.

Your Reminders About Student: Reminders that you have added for this student will appear here.

Student's History: **All notes and appointment summaries/reports** will appear at this location. When you click on the arrow, you will see links to notes and/or reports. Note: in the future you will be able to see more here once more functionality is released. Such as, alerts, progress reports and cases.

## Class Info Tab

This tab allows you to view class information about a student, including their current schedule, course history and test scores.

### Path Tab

This tab allows you to view a student's path from Navigate Student. This will only appear for students who have logged into the Navigate Student Platform.

#### Who has access to Navigate Student?

Fall 2018: only includes small pilot of FTIC applicants Spring 2019: will include all applicants to STLCC (October 1, 2018) \* Continuing students will be added when the academic planning functionality is turned on; likely Spring 2019.

### More Tab

This tab will give access to the following information:

- Calendar: this will show a student's schedule, including classes and appointments.
- Appointments: this will show a student's upcoming and recent appointment for the selected term. This will not give a comprehensive listing of all appointments for previous terms.
- Conversations: this will show communication that has gone out to the student (text, emails, etc)

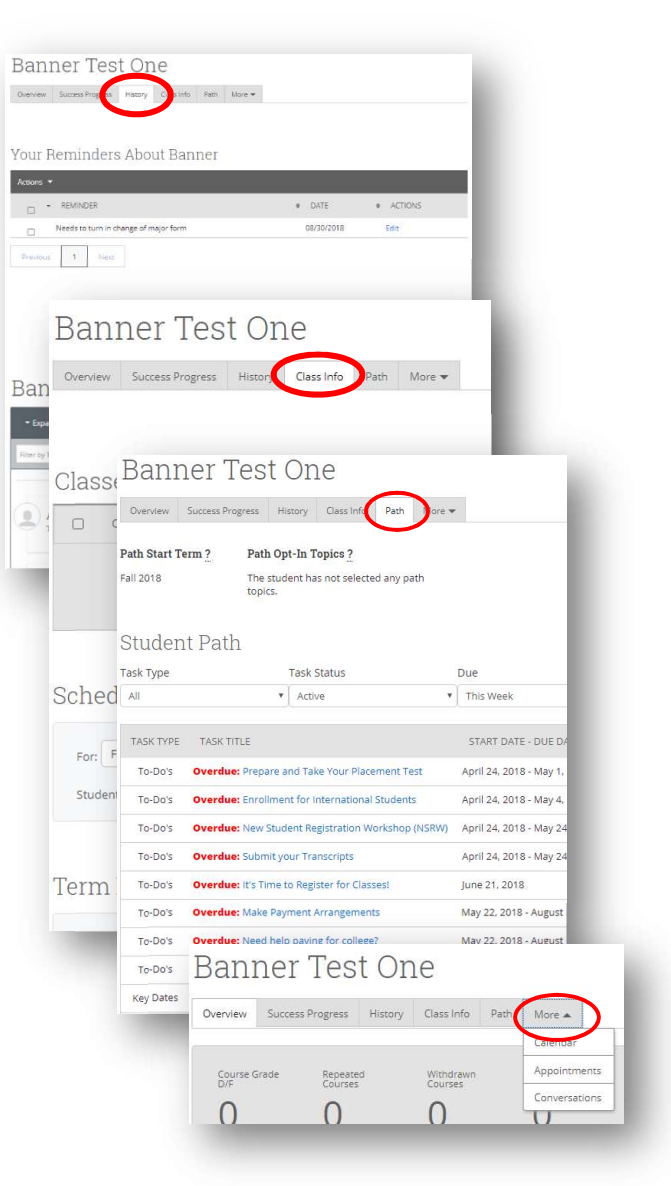

## Sidebar Actions

Staff Alerts Section allows you to quickly take action on a student. As faculty you can add a note or reminder for a student. Active Appt. Campaign will show if student is involved in any active campaigns. Campaigns are emails that academic advising may send to students. Student Info will show student info from Banner; this is a good place to confirm student information. Login Status indicates whether or not a student has logged into Navigate Student.

# **Categories**

Categories represent information that is pulled from Banner based on configurations that STLCC has shared with EAB. STLCC has setup the following Categories: Academic Standing, Graduation Status and Registration Holds.

STLCC is working with EAB to add the following as Categories: Enrolled Campus, Confidential Indicator. If you have more ideas, please share with Navigate Help at navigatehelp@stlcc.edu.

# Tags

Tags represent information that you can put on a student's profile. This is not based information in Banner. Tags are setup by the App Administrators, but advisors are able to add and delete tags on a student's profile. The following tags have been setup: Transfer Interests, Selective Admissions Interest, GTS – Concentration Interest, Cohorts, MAPs, etc.

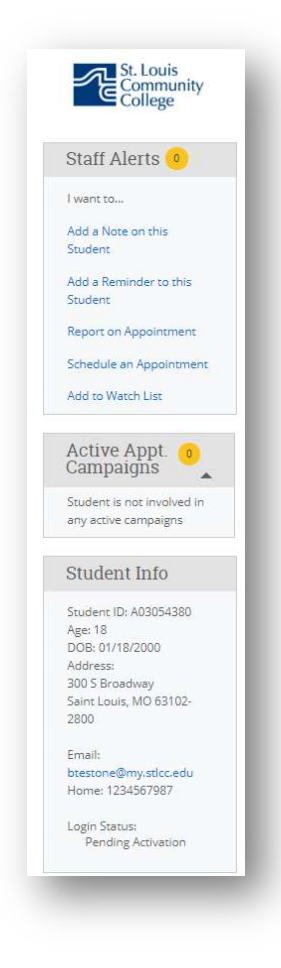